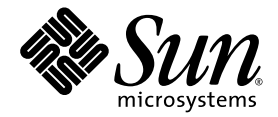

# SunVTS<sup>™</sup> Quick Reference Card

Sun Microsystems, Inc. www.sun.com

Part No. 819-2365-10 January 2006, Revision A

Submit comments about this document at: [http://www.sun.com/hwdocs/feedback](http://www.sun.com/hwdocs/feedback)

Copyright 2006 Sun Microsystems, Inc., 4150 Network Circle, Santa Clara, California 95054, U.S.A. All rights reserved.

Sun Microsystems, Inc. has intellectual property rights relating to technology embodied in the product that is described in this document. In<br>particular, and without limitation, these intellectual property rights may inclu http://www.sun.com/patents, and one or more additional patents or pending patent applications in the U.S. and in other countries.

This document and the product to which it pertains are distributed under licenses restricting their use, copying, distribution, and decompilation. No part of the product or of this document may be reproduced in any form by any means without prior written authorization of Sun and its licensors, if any.

Third-party software, including font technology, is copyrighted and licensed from Sun suppliers.

Parts of the product may be derived from Berkeley BSD systems, licensed from the University of California. UNIX is a registered trademark in the U.S. and other countries, exclusively licensed through X/Open Company, Ltd.

Sun, Sun Microsystems, the Sun logo, AnswerBook2, docs.sun.com, SunVTS, and Solaris are trademarks, registered trademarks, or service marks of Sun Microsystems, Inc. in the U.S. and other countries.

All SPARC trademarks are used under license and are trademarks or registered trademarks of SPARC International, Inc. in the U.S. and other countries. Products bearing SPARC trademarks are based upon an architecture developed by Sun Microsystems, Inc.

The OPEN LOOK and Sun™ Graphical User Interface was developed by Sun Microsystems, Inc. for its users and licensees. Sun acknowledges the pioneering efforts of Xerox in researching and developing the concept of visual or graphical user interfaces for the computer industry. Sun<br>holds a non-exclusive license from Xerox to the Xerox Graphical User Interface LOOK GUIs and otherwise comply with Sun's written license agreements.

Use, duplication, or disclosure by the U.S. Government is subject to restrictions set forth in the Sun Microsystems, Inc. license agreements and as provided in DFARS 227.7202-1(a) and 227.7202-3(a) (1995), DFARS 252.227-7013(c)(1)(ii) (Oct. 1998), FAR 12.212(a) (1995), FAR 52.227-19, or FAR 52.227-14 (ALT III), as applicable.

DOCUMENTATION IS PROVIDED "AS IS" AND ALL EXPRESS OR IMPLIED CONDITIONS, REPRESENTATIONS AND WARRANTIES, INCLUDING ANY IMPLIED WARRANTY OF MERCHANTABILITY, FITNESS FOR A PARTICULAR PURPOSE OR NON-INFRINGEMENT, ARE DISCLAIMED, EXCEPT TO THE EXTENT THAT SUCH DISCLAIMERS ARE HELD TO BE LEGALLY INVALID.

Copyright 2006 Sun Microsystems, Inc., 4150 Network Circle, Santa Clara, California 95054, Etats-Unis. Tous droits réservés.

Sun Microsystems, Inc. a les droits de propriété intellectuels relatants à la technologie incorporée dans le produit qui est décrit dans ce document. En particulier, et sans la limitation, ces droits de propriété intellectuels peuvent inclure un ou plus des brevets américains énumérés à http://www.sun.com/patents et un ou les brevets plus supplémentaires ou les applications de brevet en attente dans les Etats-Unis et dans les autres pays.

Ce produit ou document est protégé par un copyright et distribué avec des licences qui en restreignent l'utilisation, la copie, la distribution, et la décompilation. Aucune partie de ce produit ou document ne peut être reproduite sous aucune forme, parquelque moyen que ce soit, sans l'autorisation préalable et écrite de Sun et de ses bailleurs de licence, s'il  $\dot{y}$  ena.

Le logiciel détenu par des tiers, et qui comprend la technologie relative aux polices de caractères, est protégé par un copyright et licencié par des fournisseurs de Sun.

Des parties de ce produit pourront être dérivées des systèmes Berkeley BSD licenciés par l'Université de Californie. UNIX est une marque déposée aux Etats-Unis et dans d'autres pays et licenciée exclusivement par X/Open Company, Ltd.

Sun, Sun Microsystems, le logo Sun, AnswerBook2, docs.sun.com, SunVTS, et Solaris sont des marques de fabrique ou des marques déposées de Sun Microsystems, Inc. aux Etats-Unis et dans d'autres pays.

Toutes les marques SPARC sont utilisées sous licence et sont des marques de fabrique ou des marques déposées de SPARC International, Inc. aux Etats-Unis et dans d'autres pays. Les produits protant les marques SPARC sont basés sur une architecture développée par Sun Microsystems, Inc.

L'interface d'utilisation graphique OPEN LOOK et Sun™ a été développée par Sun Microsystems, Inc. pour ses utilisateurs et licenciés. Sun reconnaît les efforts de pionniers de Xerox pour la recherche et le développment du concept des interfaces d'utilisation visuelle ou graphique<br>pour l'industrie de l'informatique. Sun détient une license non exclusive do Xe couvrant également les licenciées de Sun qui mettent en place l'interface d 'utilisation graphique OPEN LOOK et qui en outre se conforment aux licences écrites de Sun.

LA DOCUMENTATION EST FOURNIE "EN L'ÉTAT" ET TOUTES AUTRES CONDITIONS, DECLARATIONS ET GARANTIES EXPRESSES OU TACITES SONT FORMELLEMENT EXCLUES, DANS LA MESURE AUTORISEE PAR LA LOI APPLICABLE, Y COMPRIS NOTAMMENT TOUTE GARANTIE IMPLICITE RELATIVE A LA QUALITE MARCHANDE, A L'APTITUDE A UNE UTILISATION PARTICULIERE OU A L'ABSENCE DE CONTREFAÇON.

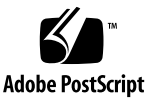

# Contents

#### **1. [SunVTS Quick Reference](#page-4-0) 1**

[Starting the SunVTS Software](#page-4-1) 1

- ▼ [To Start SunVTS Using the GUI 1](#page-4-2)
- ▼ [To Start SunVTS Using the SunVTS TTY Interface 2](#page-5-0)

[SunVTS GUI Main Window](#page-5-1) 2

[Commands Menu](#page-7-0) 4

[View Menu](#page-8-0) 5

[Options Menu](#page-8-1) 5

[Reports Menu](#page-8-2) 5

[DSched Menu 5](#page-8-3)

[Help Menu](#page-9-0) 6

[Quick Access Buttons](#page-9-1) 6

[Status Panel](#page-9-2) 6

[System Map 6](#page-9-3)

[Select Devices 7](#page-10-0)

[Select Test Mode](#page-10-1) 7

[Test Message Panel](#page-10-2) 7

[SunVTS GUI Option Menu Dialog Boxes](#page-10-3) 7

[SunVTS GUI Option Menu Dialog Box Descriptions 8](#page-11-0)

[Threshold Options 9](#page-12-0) [Notify Options](#page-12-1) 9 [Schedule Options 9](#page-12-2) [Test Execution Options](#page-12-3) 9 [Advanced Options](#page-13-0) 10 [Option Files 1](#page-13-1)0 [Store Option File 1](#page-13-2)0

# <span id="page-4-0"></span>SunVTS Quick Reference

# <span id="page-4-1"></span>Starting the SunVTS Software

Follow these steps to start SunVTS.

### <span id="page-4-2"></span>▼ To Start SunVTS Using the GUI

- **1. Become superuser (root) and change directories to the SunVTS bin directory (**/opt/SUNWvts/bin **by default).**
- **2. If you are testing a local system type the following:**

# **./sunvts**

**3. If you are testing a remote machine that is running the SunVTS kernel, type the following:**

# **./sunvts -h** *remote-hostname*

Replace *remote-hostname* with the hostname of the remote machine.

## <span id="page-5-0"></span>▼ To Start SunVTS Using the SunVTS TTY Interface

● **Type the following:**

# **./sunvts -t**

[TABLE 1](#page-5-2) describes the common TTY interface command keys.

<span id="page-5-2"></span>**TABLE 1** Common TTY Interface Command Keys

| Key         | <b>Description</b>                                                                   |
|-------------|--------------------------------------------------------------------------------------|
| Tab         | Selects another panel; the selected panel is surrounded by asterisks (*)             |
| Return      | Selects an option or displays a menu                                                 |
| Space bar   | Toggles (enables or disables) a choice                                               |
| Arrow Keys  | Moves the cursor in a selected panel                                                 |
| Escape      | Discards a pop-up menu or window                                                     |
| Control-F   | Scrolls forward in option windows                                                    |
| Control-B   | Scrolls backward in option windows                                                   |
| $Control-X$ | Quits the TTY Interface, but leaves the SunVTS kernel running on the test<br>machine |

# <span id="page-5-1"></span>SunVTS GUI Main Window

[FIGURE 1](#page-6-0) shows the SunVTS GUI main window.

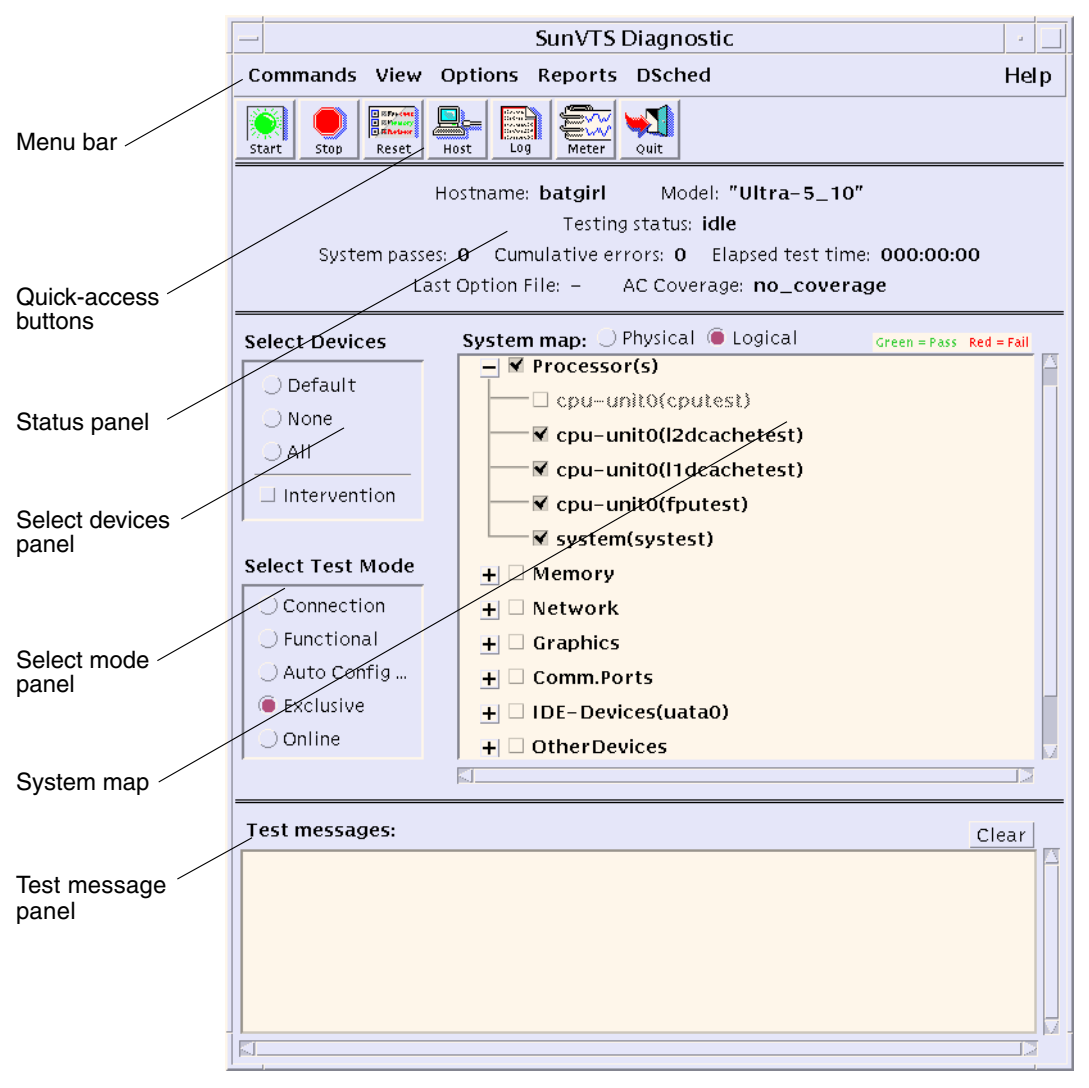

<span id="page-6-0"></span>**FIGURE 1** SunVTS GUI Main Window

[FIGURE 2](#page-7-1) shows the SunVTS menu bar:

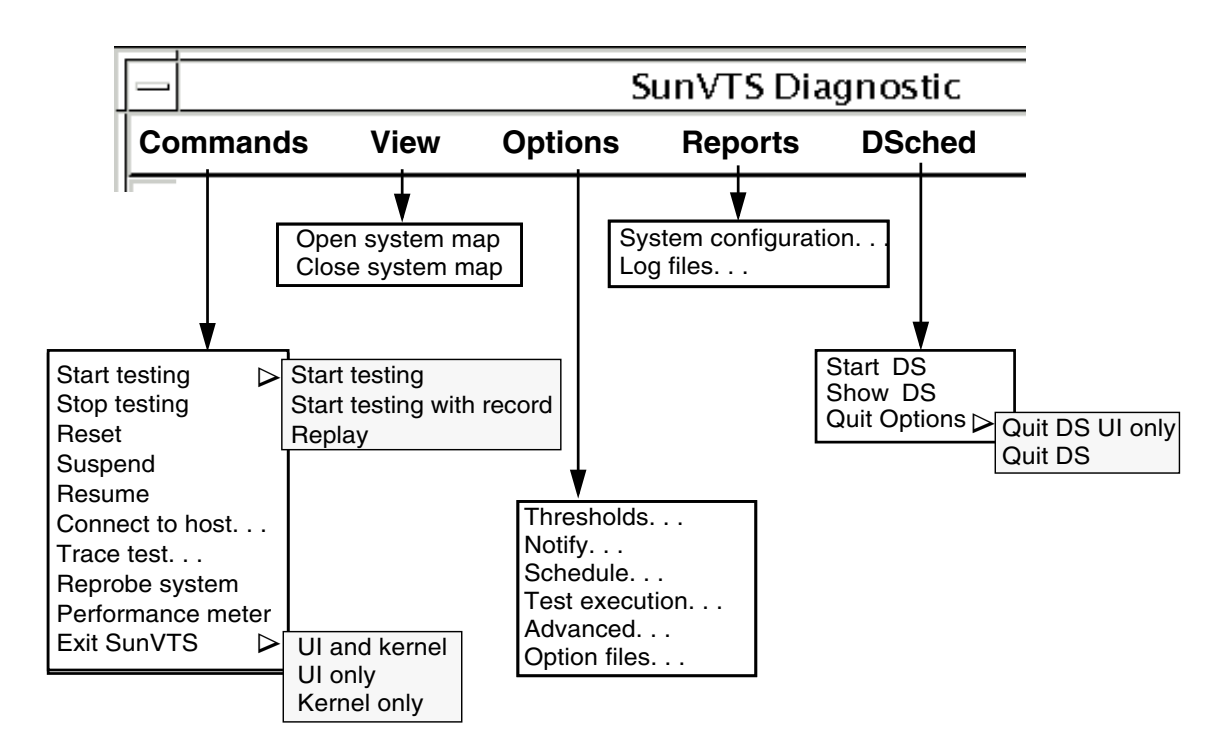

<span id="page-7-1"></span>**FIGURE 2** SunVTS Menus From the Menu Bar

### <span id="page-7-0"></span>Commands Menu

The Commands menu has the following functions.

- Start testing
	- Starts enabled tests
	- Starts enabled tests; records testing session
	- Replays a recorded testing session
- $\blacksquare$  Stop Stops testing
- Reset Sets pass/error count to zero; pauses
- Suspend Pauses active tests
- Resume Resumes testing
- Connect to Host Connects to another machine running SunVTS kernel
- Trace test Traces enabled tests
- Reprobe system Probes system again
- Quit SunVTS Quits the following: UI and Kernel, UI only, Kernel only

## <span id="page-8-0"></span>View Menu

The view menu has the following options:

- Open System map
- Close System map

## <span id="page-8-1"></span>Options Menu

The Options menu has the following options:

- Thresholds
- Notify
- Schedule
- Test execution
- Advanced
- Option files

## <span id="page-8-2"></span>Reports Menu

The Reports menu contains the System Configuration menu, which displays or prints system configuration. It displays, prints, or removes log file information.

## <span id="page-8-3"></span>DSched Menu

The DSched menu provides access to the SunVTS Deterministic Scheduler as follows:

- Start DS Starts the Deterministic Scheduler feature and displays the Deterministic Scheduler dialog box.
- Show DS Displays the Deterministic Scheduler dialog box after you quit the DS UI.
- Quit Options Provides access to the following quit options:
- Quit DS UI only Quits the Deterministic Scheduler dialog box and leaves the Deterministic Scheduler running.
- Quit DS Quits the Deterministic Scheduler dialog box and stops the Deterministic Scheduler.

# <span id="page-9-0"></span>Help Menu

The Help menu provides access to the SunVTS version that is running and to a table that lists which versions of SunVTS run on the Solaris Operating System releases. The Help menu also provides a link to the SunVTS user's guide and test reference manual for online help.

#### <span id="page-9-1"></span>Quick Access Buttons

- Start Starts enabled tests
- Stop Stops active tests
- Reset Resets pass and error counts to zero; pauses tests
- Host Connects to a machine running SunVTS
- Log Displays or prints log files
- Meter Displays system performance meter
- Quit Quits only the SunVTS user interface

#### <span id="page-9-2"></span>Status Panel

The system status panel displays the following:

- Host name being tested
- Model being tested
- Testing status
- System passes
- Cumulative errors
- Elapsed test time

### <span id="page-9-3"></span>System Map

You can view devices in the System map as follows:

- Logical Mapping Organizes the devices, according to function, into groups.
- Physical Mapping Organizes the devices according to their exact location on the system.

**Note –** Select View → Open System Map to expand collapsed groups in the system map.

The system map also provides access to the test options for each group and device, and displays the results of device testing:

- Asterisk Indicates a device is currently being tested
- Black Indicates the device is not tested, or the first pass is not complete
- Green Indicates at least one test completed with no errors detected
- Red Indicates at least one error was detected

## <span id="page-10-0"></span>Select Devices

With the Select Devices menu you can select the following:

- Default Selects the SunVTS default set of devices
- None Deselects all devices
- All Selects all devices
- Intervention Required before you can select tests that require special device preparation

### <span id="page-10-1"></span>Select Test Mode

With the Select Mode option you can select the following:

- Connection test mode Provides a low-stress, quick testing of the availability and connectivity of selected devices.
- Functional test mode Provides more robust testing of your system and devices as compared with Connection test mode.
- Exclusive test mode Enables users to perform tests that must be performed exclusively and which allow no other applications to be running at the same time.
- Online test mode Enables users to perform sunvts testing while other customer applications are running concurrently.
- Auto Config test mode Opens the Automatic Configuration dialog box which provides access to the Auto Config feature. This feature automatically assigns test options.

### <span id="page-10-2"></span>Test Message Panel

Test messages are displayed in the SunVTS console window, which displays errors and status.

# <span id="page-10-3"></span>SunVTS GUI Option Menu Dialog Boxes

[FIGURE 3](#page-11-1) displays the SunVTS GUI option menu dialog boxes:

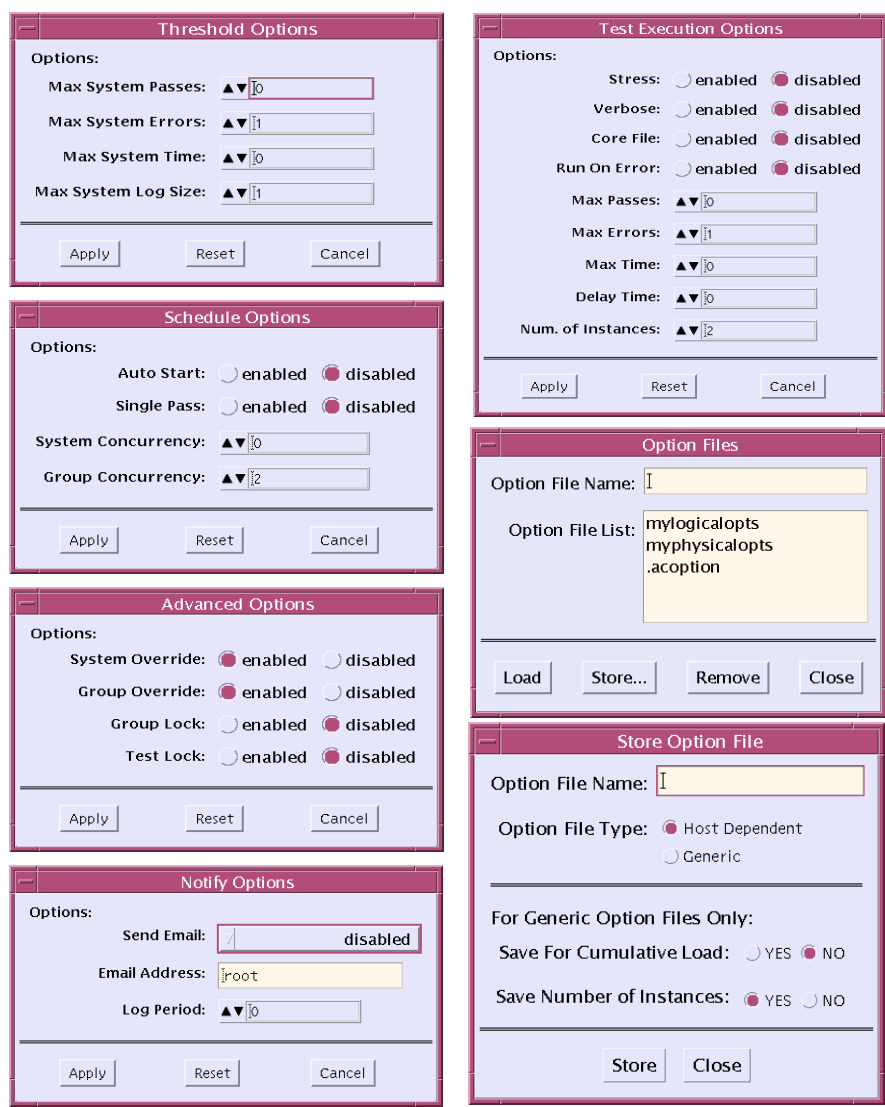

<span id="page-11-1"></span>**FIGURE 3** SunVTS GUI Option Menu Dialog Boxes

# <span id="page-11-0"></span>SunVTS GUI Option Menu Dialog Box **Descriptions**

These dialog boxes are displayed from the selections available in the Options Menu.

#### <span id="page-12-0"></span>Threshold Options

- Max System Passes States maximum number of system passes before stopping all tests (0 means infinite passes).
- Max System Errors Indicates maximum number of errors before stopping all tests (default is 1).
- Max System Time Indicates maximum number of minutes to run all tests (0 means infinite).

#### <span id="page-12-1"></span>Notify Options

- Send Email When selected, sends testing status messages to you through email.
- Email Address Establishes an email address where testing status messages are sent.
- Log Period Indicates time, in minutes, between testing status email messages.

#### <span id="page-12-2"></span>Schedule Options

- Auto Start Begins testing when SunVTS is started; used with the Options Files option.
- Single Pass Runs only one pass of each selected test.
- System Concurrency Specifies the number of tests you want to run concurrently.
- Group Concurrency Specifies the number of test groups you want to run concurrently.

#### <span id="page-12-3"></span>Test Execution Options

- Stress Increases test performance; only available for some tests.
- Verbose Displays verbose test messages in the SunVTS Console window.
- Core File When disabled, SunVTS sends messages instead of creating a core file.
- Run On Error Continues testing until the maximum error number is reached for the system; each test can report up to three error messages per failure.
- Max Passes Specifies maximum number of passes a test can be run.
- Max Errors Sets maximum number of errors a test will allow before stopping (0 means infinite).
- Max Time Defines a time limit, in minutes, a test can run (0 means infinite).
- Delay Time Specifies, in seconds, the amount of time to pause between execution of the tests.
- Number of Instances Sets number of instances for each scalable test.

#### <span id="page-13-0"></span>Advanced Options

- System Override Changes all test and group system options to match the options on this window (enabled by default).
- Group Override Overrides any test system options in favor of the group options on this window, unless System Override is enabled.
- Group Lock Protects test group options from being changed.
- Test Lock Protects the test system options from being changed in this window, unless Group Override or System Override is enabled.

#### <span id="page-13-1"></span>Option Files

■ Options File Load/Store/Remove – Displays file name field where you can enter a file name to load, store, or remove.

#### <span id="page-13-2"></span>Store Option File

■ Store Option File/Option File Name/Option File Type – This dialog box appears when you select Store from the Option Files dialog box and allows you to specify the name and type of the option file selected for storing.